## **Patnubay sa pagakses Google Classroom**

Kakailanganin mo ng Google Account upang maakses ang Google Classroom. Ang mga alituntunin na ito at magpapakita kung paano gumawa ng Google Account upang magkaakses sa Google Classroom.

## **Direksyon para makagawa ng Google Account at Akses sa Google Classroom.**

- 1. Sa iyong internet browser, i-type ang: **classroom.google.com**. Pindutin ang enter na key.
- 2. Piliin: Pumunta sa Classroom.

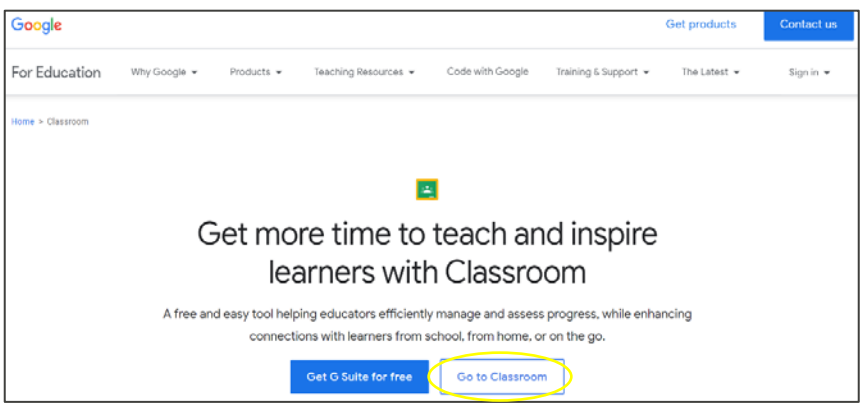

- 3. Makikita ang Google Sign in sa screen.
- 4. Piliin: Gumawa ng account.

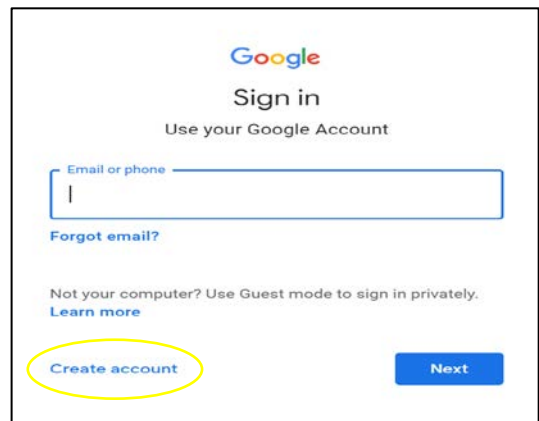

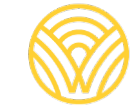

Washington Office of Superintendent of **PUBLIC INSTRUCTION** 

## 5. Piliin: Para sakin

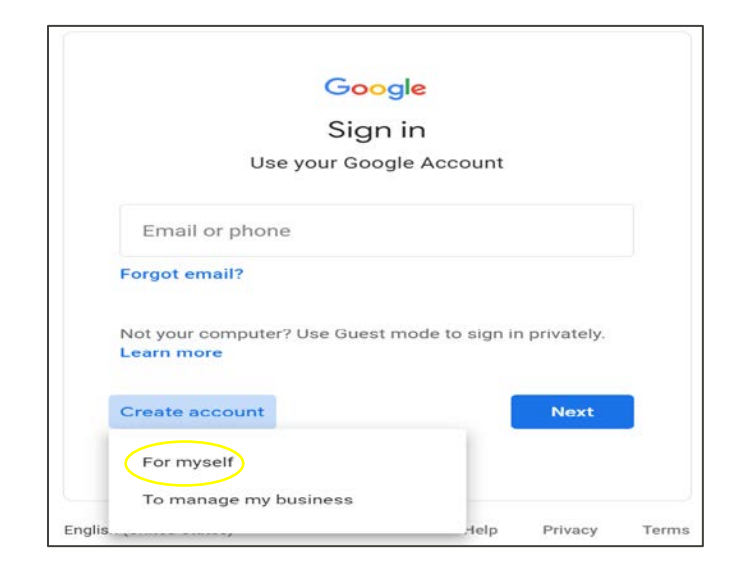

- 6. Makikita ang Gumawa ng iyong Google Account.
- 7. Ilagaya ang impormasyon. Piliin: Sunod.

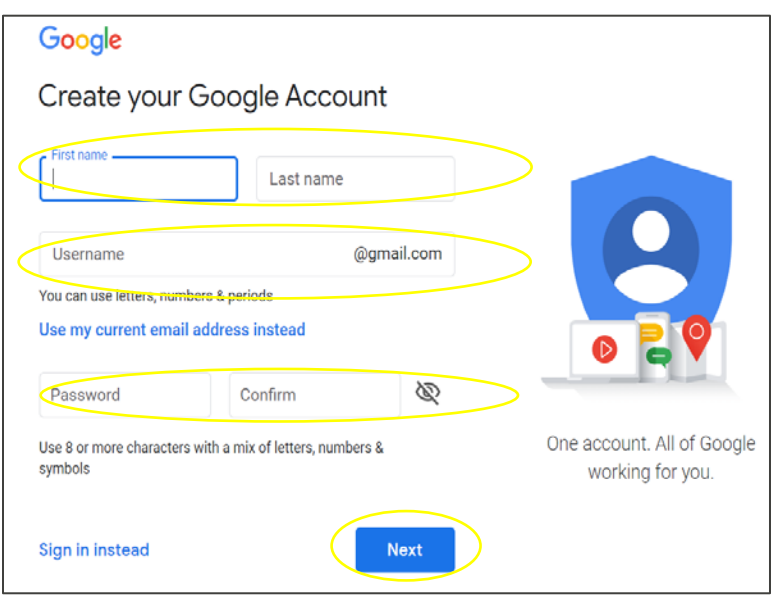

8. Ikaw ay mapupunta sa Google Classroom. Piliin: Sumali.

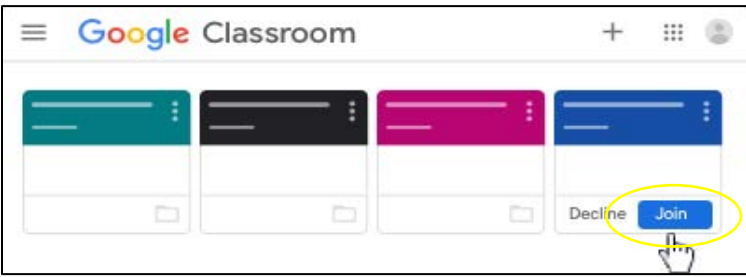

## **Direksyon upang maakses ang Google Classroom gamit ang iyong Google Account.**

- 1. Sa iyong internet browser, i-type ang: **classroom.google.com**. Pindutin ang enter na key.
- 2. Piliin: Pumunta sa Classroom.

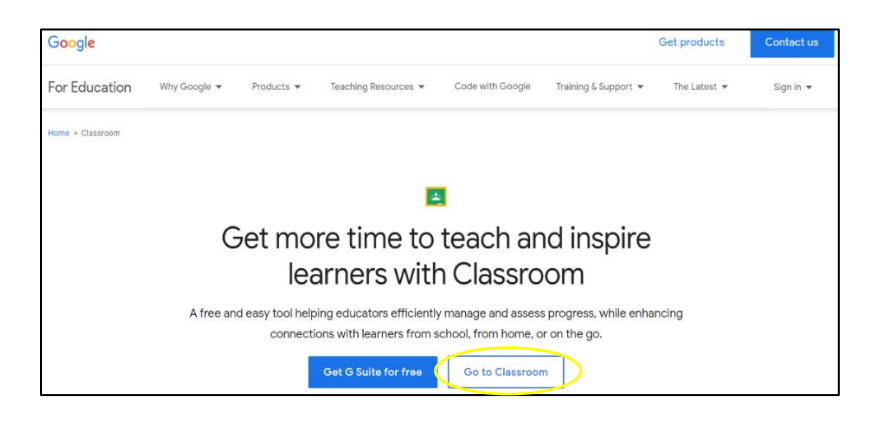

3. Makikita ang Google sign in sa screen. Ilagay ang email o numero ng telepono. Piliin: Sunod.

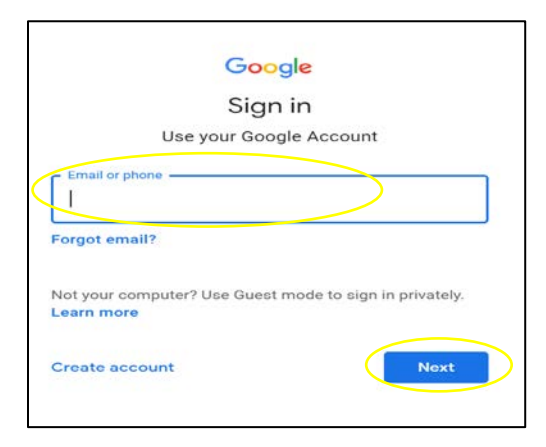

4. Makikita ang Welcome sa screen. Ilagay ang password at piliin ang: Sunod.

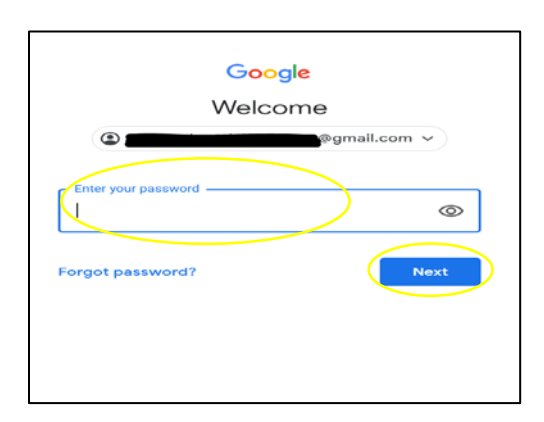

- 5. Ikaw ay mapupunta sa Google Classroom.
- 6. Piliin: Sumali.

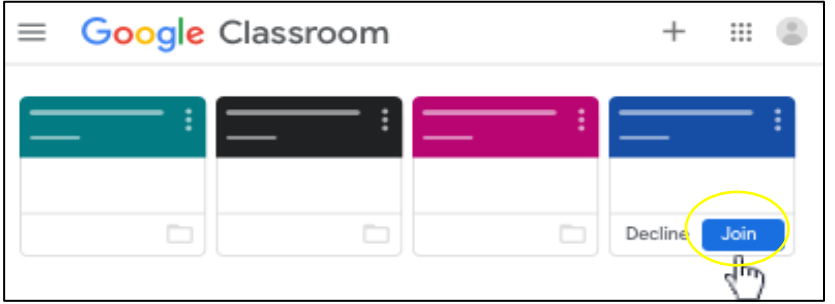

Kung makikita ang screen sa ibaba, kakailanganin mo ang class code mula sa guro. Kung wala kang class code, kontakin ang paaralan.

Sundin ang mga hakbang na ito upang maakses gamit ang class code:

1. Piliin: Sumali.

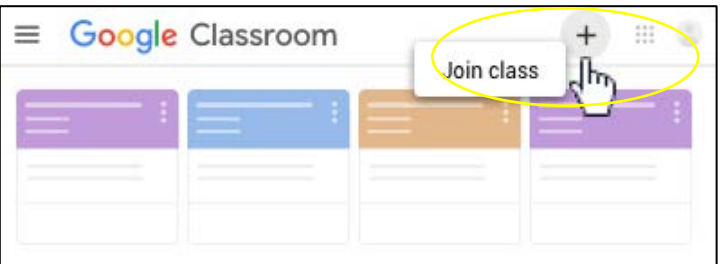

- 2. Ilagay ang class code mula sa guro.
- 3. Piliin: Sumali.

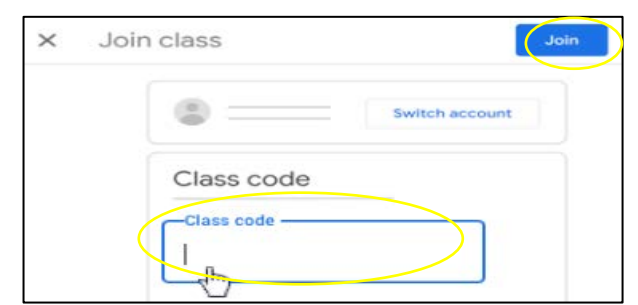

- 4. Ikaw ay mapupunta sa Google Classroom.
- 5. Piliin: Sumali.

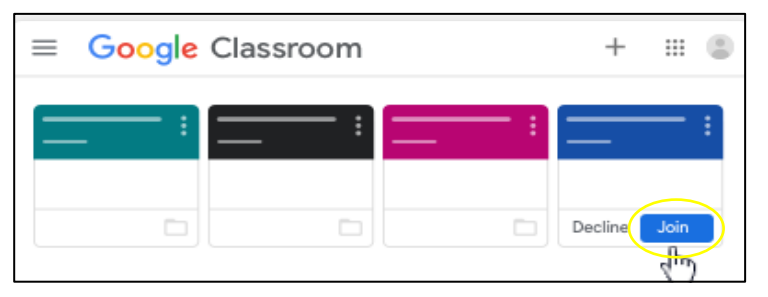